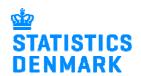

# Reporting to Earnings via IDEP.web – Import data from Payroll system or Excel spreadsheet

This guide describes how you can import a file from a payroll system or Excel to IDEP.web.

**Note:** You must have a special privilege in Virk.dk to be able to report data to "Lønstatistik". For more information see: www.dst.dk/ext/indberetning/getpriv en

Go to www.dst.dk/loenstat where there is a direct link to start IDEP.web.

Click on the button "Start indberetning" and log in with your NemID employee signature.

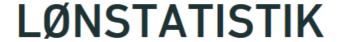

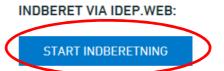

The first time you use IDEP.web, you need to check the box beside **Earnings** and fill in or confirm the Contact information in the yellow fields.

Then click **Save and return to start page**.

**Note:** You can always edit this information by selecting **Settings - Information about CVR No.** in the menu bar at the top of the screen.

Create a new declaration by clicking on the button + Create a new declaration.

| Danmarks Statistik               |               |                  |                 |                       |
|----------------------------------|---------------|------------------|-----------------|-----------------------|
| Name And Address Info*           | Post Code*    | Postal District* | Country         |                       |
| Sejrøgade 11                     | 2100          | København        |                 |                       |
| Enabled surveys                  | Contact Perso | on Telephone N   | r. Digital post | Contact E-mail Addres |
| lote: The receipt for the report |               |                  |                 |                       |
| International trade in service   | s             |                  |                 |                       |
| ProdCom                          |               |                  |                 |                       |
|                                  |               |                  |                 |                       |
| Z Earnings                       |               |                  |                 |                       |
| ☑ Earnings<br>☑ Absence          |               |                  |                 |                       |
|                                  |               |                  |                 |                       |
| Absence                          |               |                  |                 |                       |

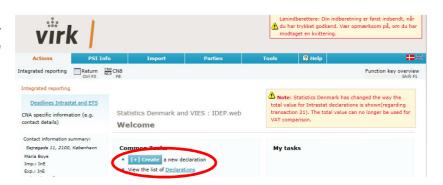

# Click on the radio button **Earnings**.

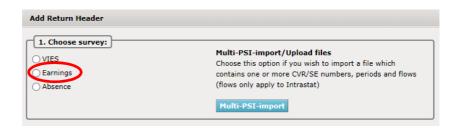

#### Choose Import data from file.

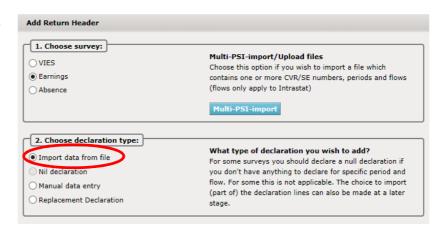

Select the reporting period from the **Statistical Period** drop down list.

Click on Continue.

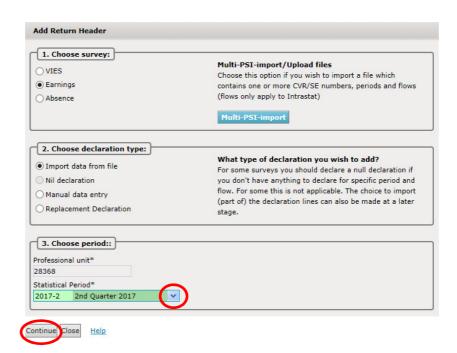

# **Import**

1) Choose the file format from the drop down menu.

If the file is from your payroll system, choose the import format **Earnings in ESI-format.** 

If you have an Excel spreadsheet, choose Earnings in EXCELformat.

- Click on Choose file to locate the file on your computer.
- 3) The file name will be shown in the field.
- 4) Click on Upload.
- 5) Most companies only have one Journal number. If there is more than one number, you can choose it in the drop down menu. You can find the correct Journal number in the upper right corner of the letter which you have received from Statistics Denmark.
- The statistical period will be shown in the drop down menu.
- 7) Click on **Proceed with** import.

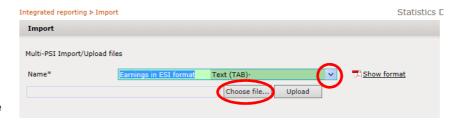

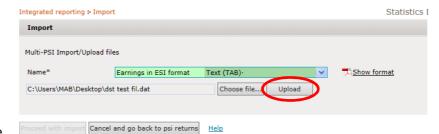

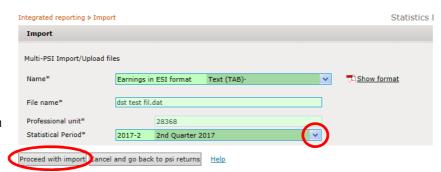

# Ongoing jobs – Status - "Success"

If everything has gone well, the word **Success** appears in in the Status column.

# 1) Click on Approve all.

If you want to see the report before you approve, click on **Return to declarations list** and click on the ID number in the list.

If your file is incorrect, the status will show Failure. See "Errors and Warnings in Declarations" below.

# 2) Click on Approve.

When your declaration has been sent, an e-mail receipt will be sent to the e-mail address connected to your NemID employee signature.

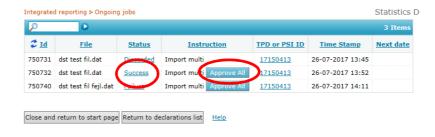

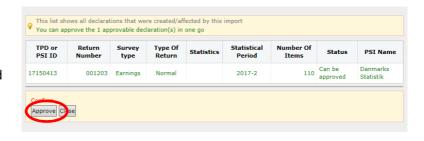

Note: When your declaration has been received by Statistics Denmark, you will see a ✓ in the Return approved column.

You can click on the Return Number to see the details of the declaration.

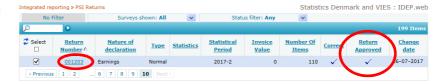

## **Errors and Warnings in Declarations**

To see errors or warnings in your declaration:

- 1) Click on Failure to go to the Import log.
- An overview of your declaration will be shown (see note below).

**Errors and** 

warnings: Shows a summary of all errors and warnings.

### Summary:

A list of the declaration(s) with the number of errors and warnings is shown.

#### **Details:**

The individual lines with the specific error or warning are listed.

Note: Errors and Warnings can be shown either as a "Tree" or "Table". You can switch the view by clicking on the button "Show as table/tree".

3) If you wish to correct a line, click on the Item number.

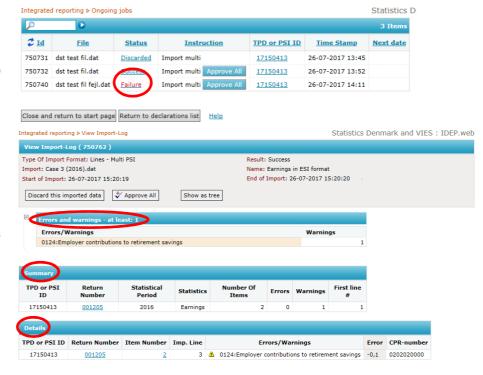

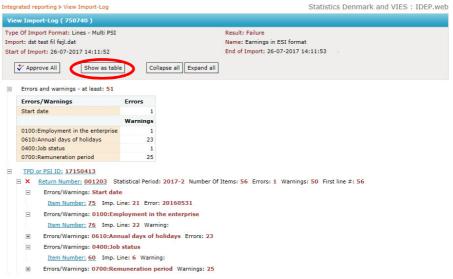

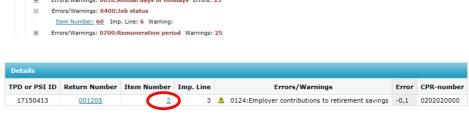

 When you click on the item number, the employee record is shown. Modify Return Line 2 / 2 - 001205

CPR-number\*

Survey type: Earnings, Statistical Period: 2016, Last Upd.: 26-07-2017 15:20

P-Number\*

All red and/or yellow fields must be corrected.

Remember to make the same changes in your payroll system.

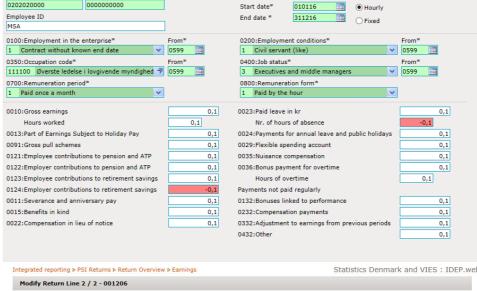

Reporting period

Form Type

5) If there are more lines to be corrected, you can click on Save and next. After all corrections have been made, click on Save and return to lines list.

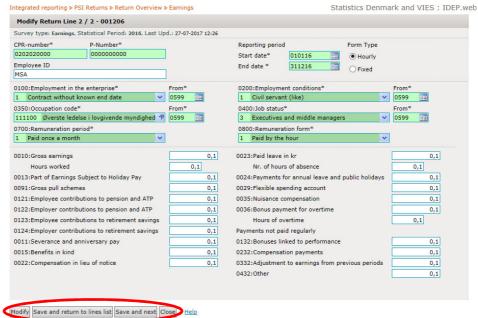

6) Click on Approve.

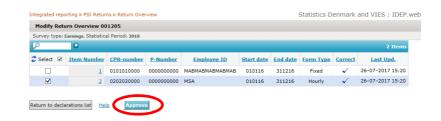

- 7) A summary of your declaration will be shown.
- 8) Click on **Yes, send declaration** to send to
  Statistics Denmark.

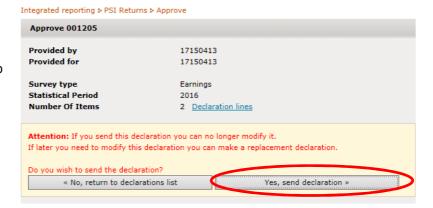

### **Contact Statistics Denmark**

If you have questions about reporting via IDEP.web, you are welcome to contact us at: idep@dst.dk